# $\blacksquare$

# **Vembu NetworkBackup Installation Guide - Mac**

VEMBU TECHNOLOGIES www.vembu.com

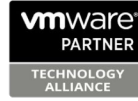

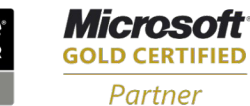

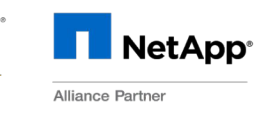

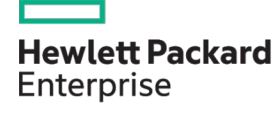

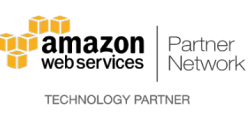

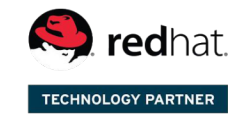

Backup & Disaster Recovery for Virtual and Physical Data Centers

## **Vembu NetworkBackup Installation Guide - Mac**

### **Vembu NetworkBackup Installation Guide - Mac**

Vembu NetworkBackup is currently supported in the below Mac OS versions. To install, make sure you use any of the below listed OSes):

- 10.10 (Yosemite)
- $\bullet$  10.11 (El Capitan)
- $\bullet$  10.12 (Sierra)
- $\bullet$  10.13 (High Sierra)

#### **To install Vembu NetworkBackup on Mac, follow the steps given below:**

- Go to [Downloads](https://www.vembu.com/builds/v40) and choose the tab 'Vembu NetworkBackup'.
- · Download Vembu NetworkBackup Client installer for Mac. The downloaded file will be in zip format: VembuNetworkBackup\_IMac\_Client\_Only.zip.
- · Unzip the file and run the installer file from unzipped folder. You will be required to provide current user's password to proceed with installation.

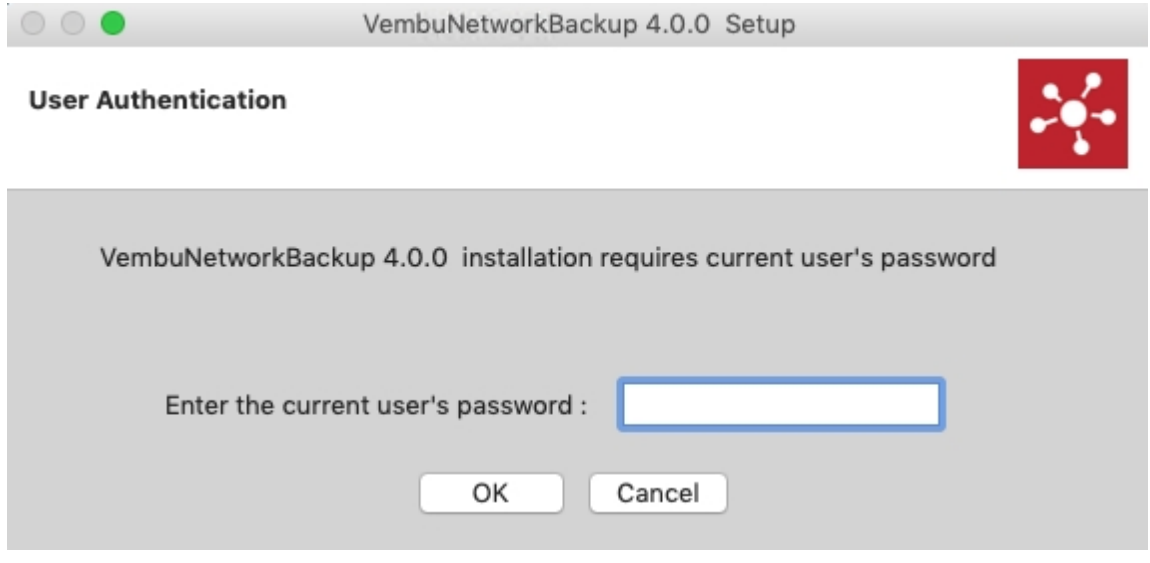

· Installation will begin, click next on the Welcome window.

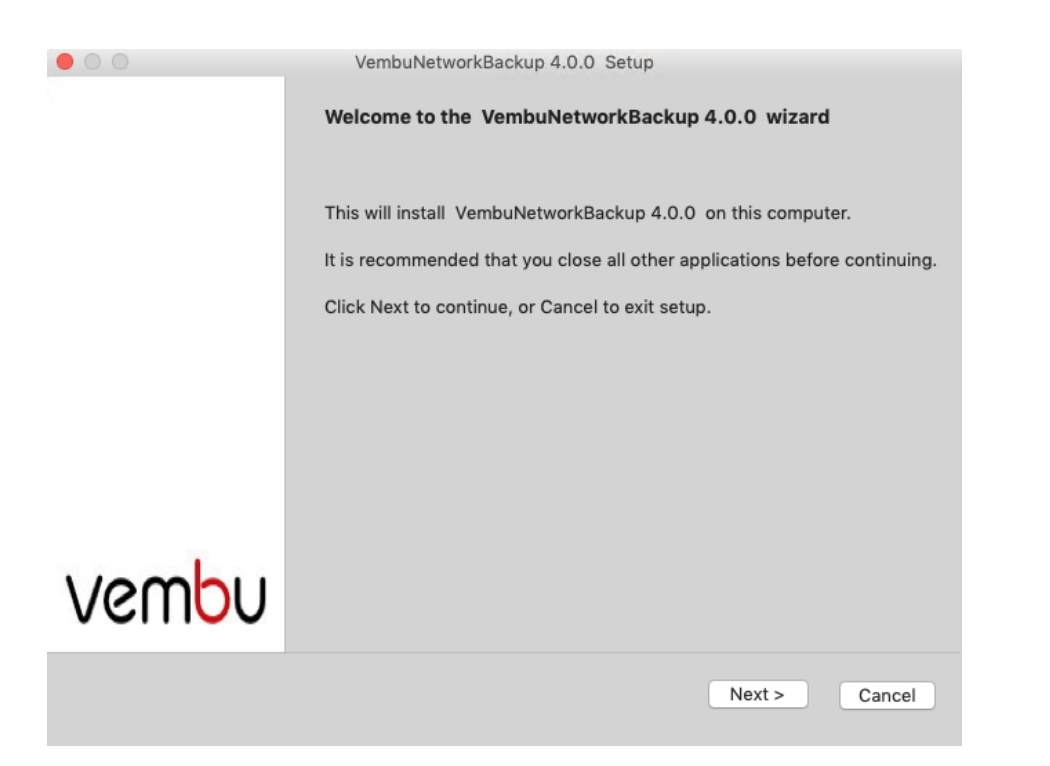

Read and agree to Vembu Software license agreement and click Next.

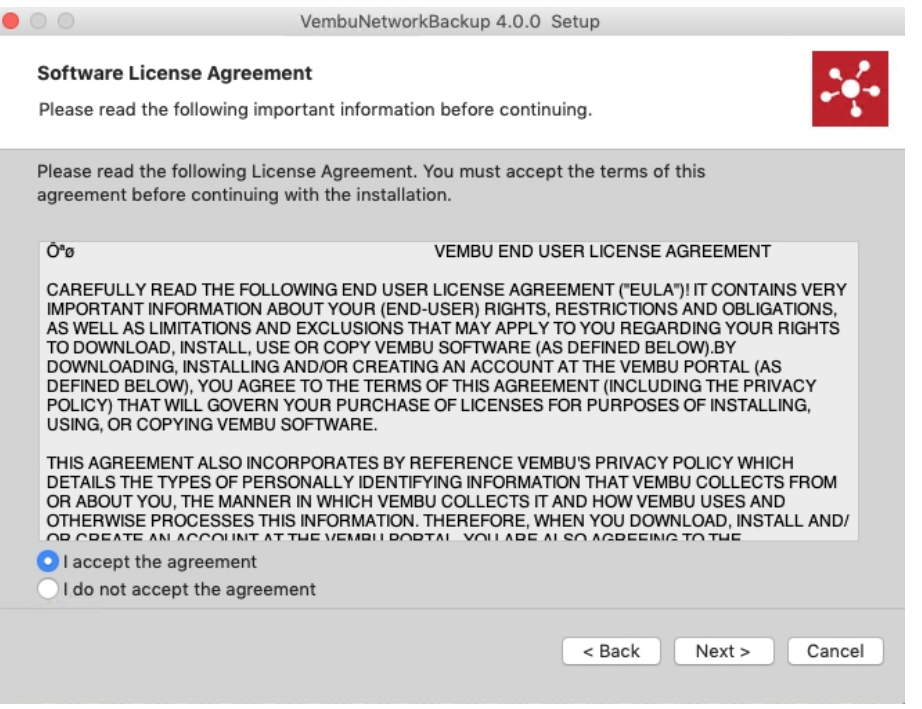

- · Choose installation option based on its nature, if it's a fresh installation proceed with 'Fresh Install' option and 'Upgrade' if you are upgrading an already existing setup.
- · Let's proceed with Fresh Install option (Assuming we're installing in a fresh machine).

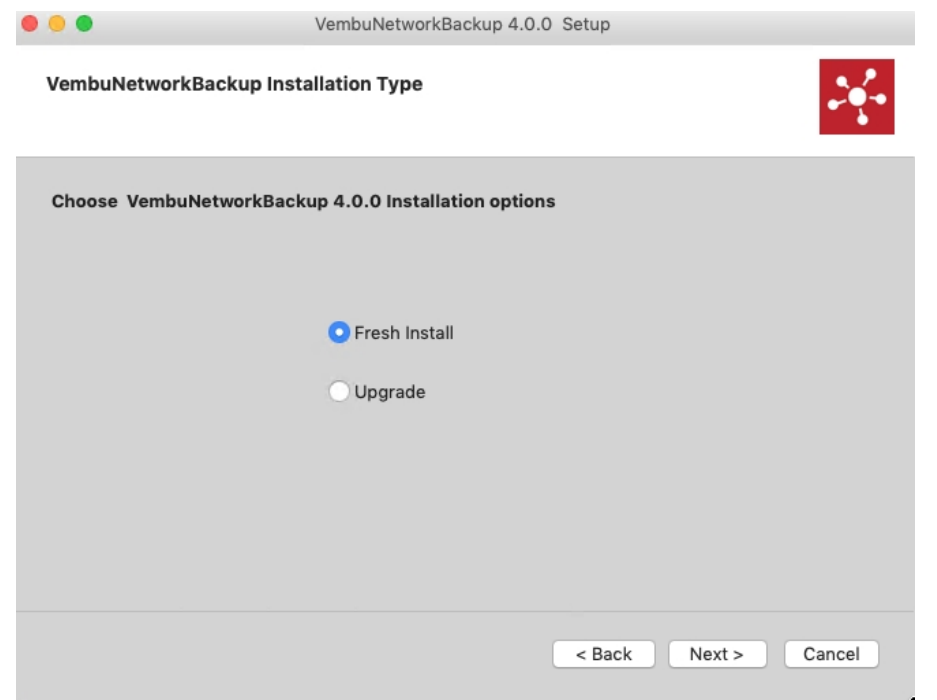

· The installation wizard will ask to enter Vembu NetworkBackup ID. By default it will be your system name but it is recommended that you give your email ID, since it is globally unique. Click next.

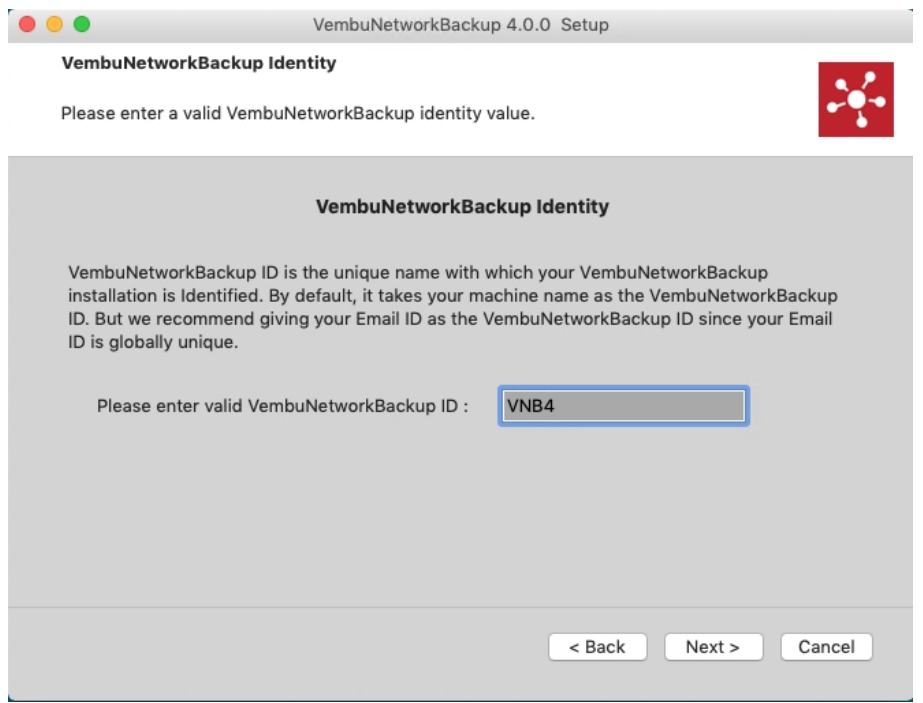

- · Choose the installation option you want to proceed with.
- · Opting for Typical will automatically choose an optimized configuration for your install. Proceed with Custom if you want to change the default values. Click on next when done.

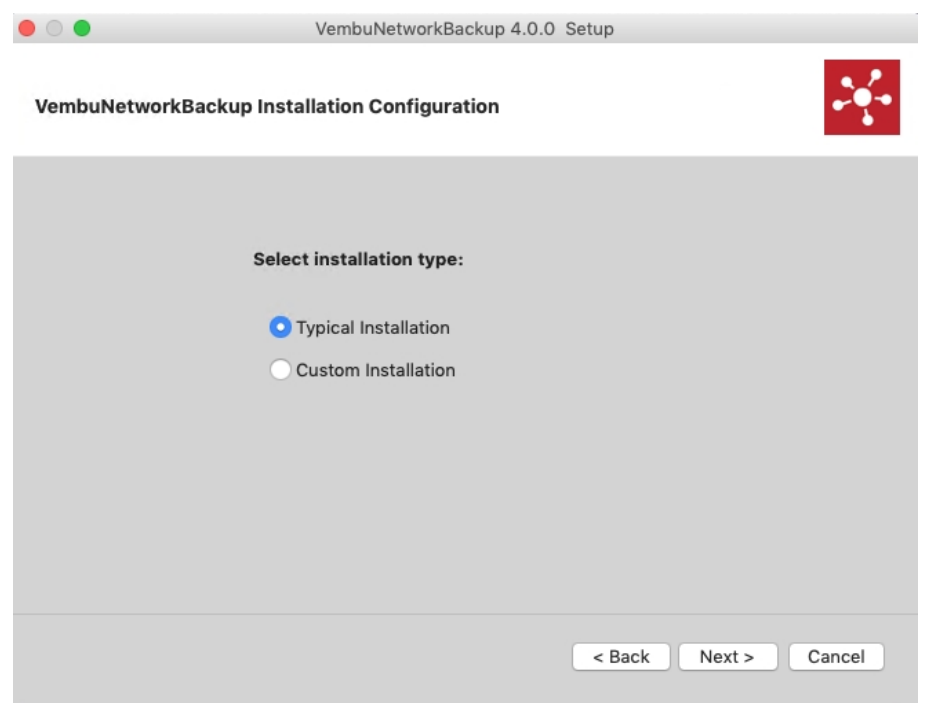

· Proceeding with custom installation will allow you to provide the login credentials for Webconsole access which by default set as user name: 'admin' and password: 'admin'. User can also modify webserver port, but it is recommended to leave with the default values unless the port is already assigned for some other process.

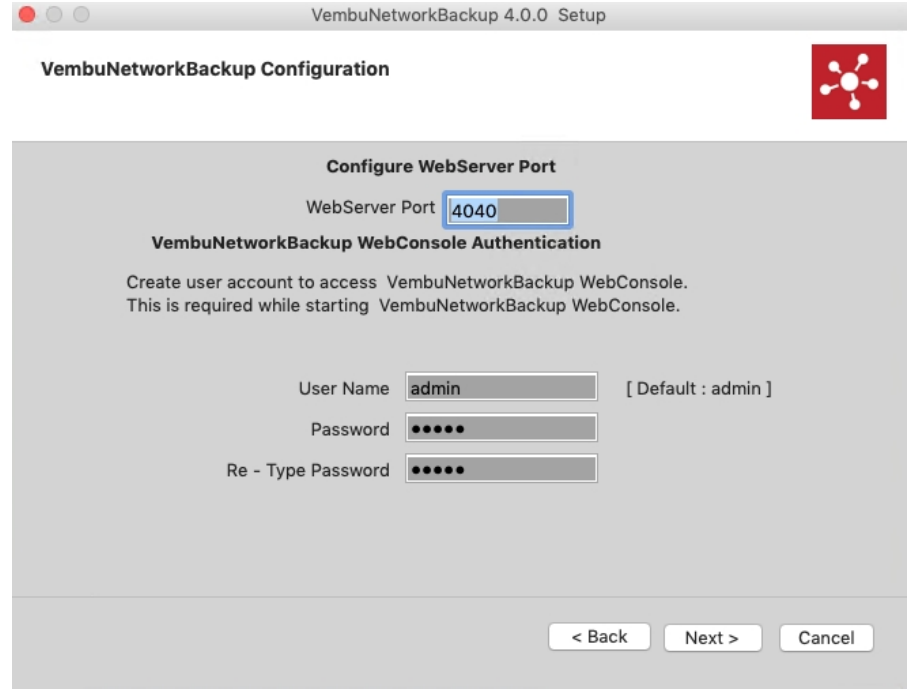

· Proceeding to the next window, will allow you to modify Backup server and UI communication ports which is recommended to leave with the default values unless the ports are already assigned for some other process.

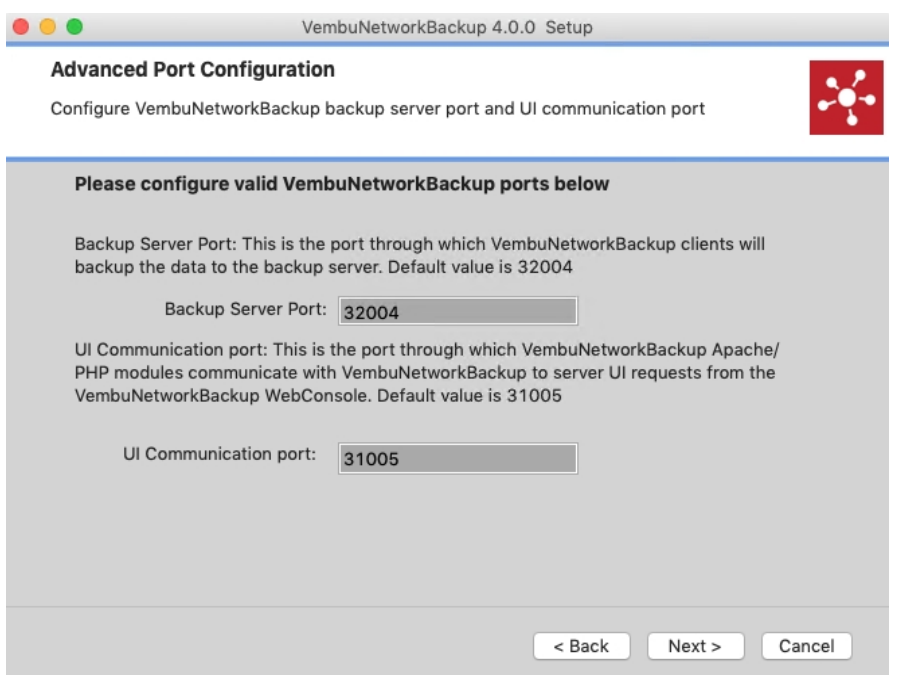

· Proceed to review chosen settings and proceed with installation once done reviewing.

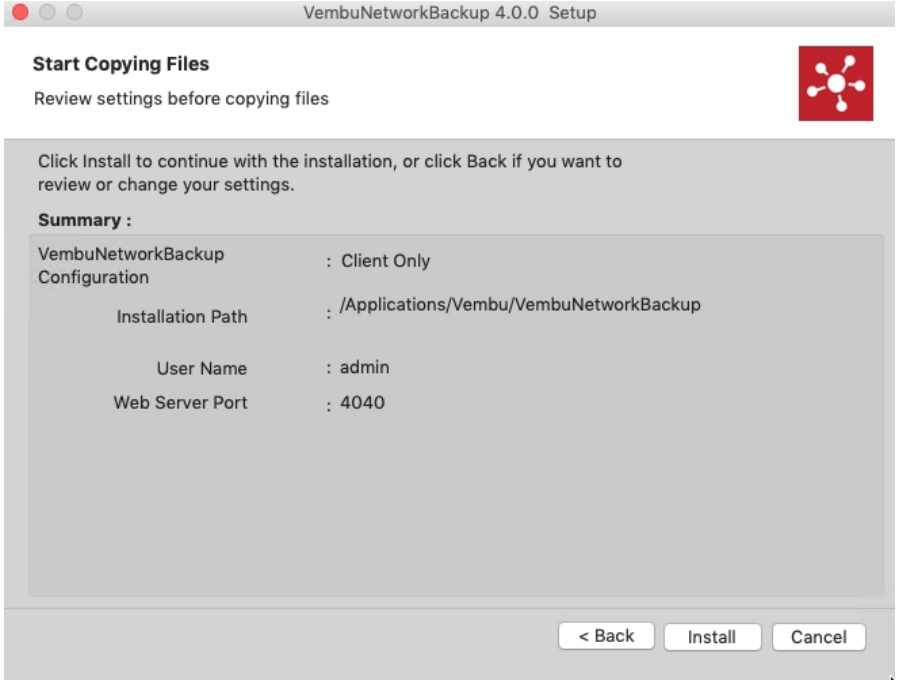

- · Once instllation completes, you will be asked to choose how to run VembuNetworkBackup. Run as a:
	- o Service or
	- $\circ$  Application

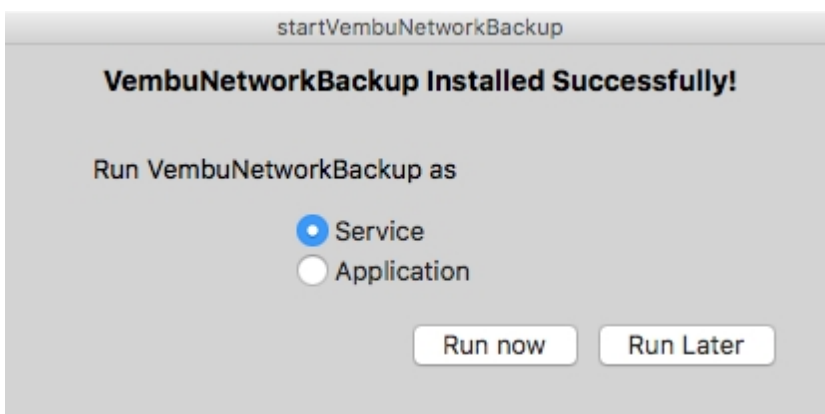

· Choosing run as a service wil auto-start VembuNetworkBackup to run as a service.

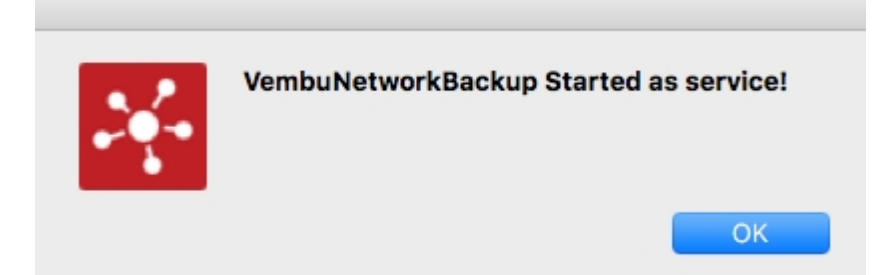